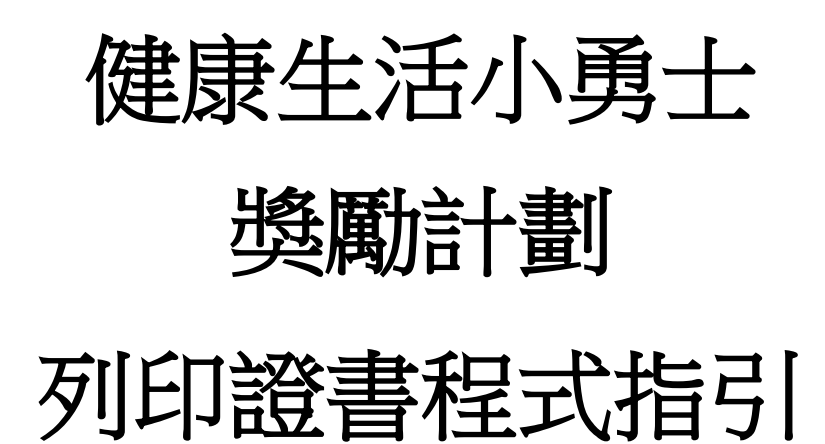

幼營喜動校園計劃

# 目錄

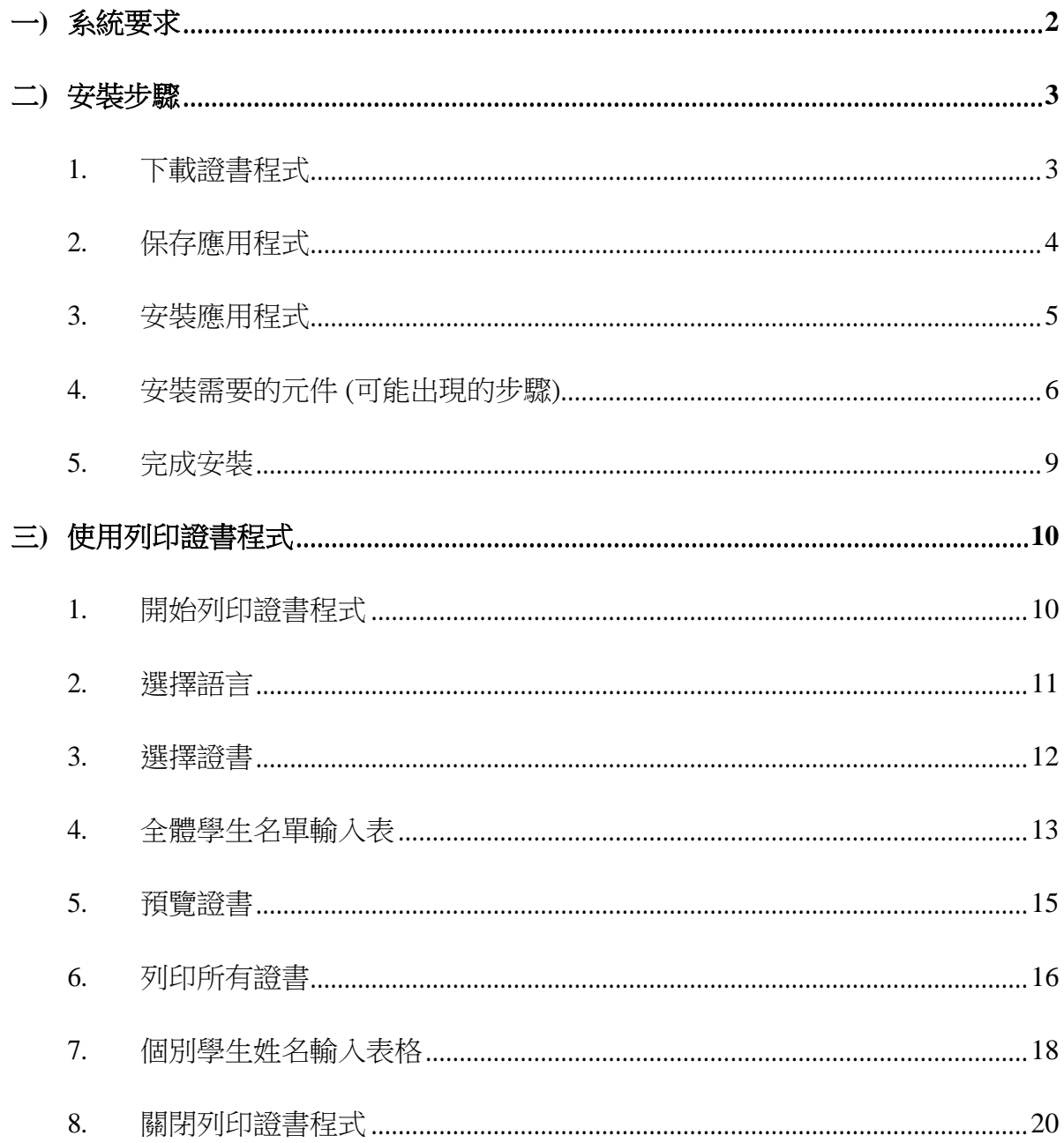

# <span id="page-2-0"></span>一**)** 系統要求

- i. 作業系統: 微軟視窗 7 或以上
- ii. Microsoft .NET Framework: Microsoft .NET Framework 4.0 或以上
- iii. Microsoft Access Database Engine 2010 Redistributable

# <span id="page-3-0"></span>二**)** 安裝步驟

#### <span id="page-3-1"></span>**1.** 下載證書程式

請在「幼營喜動校園」網站

(https://www.startsmart.gov.hk/tc/others.aspx?MenuID=27)下載程式

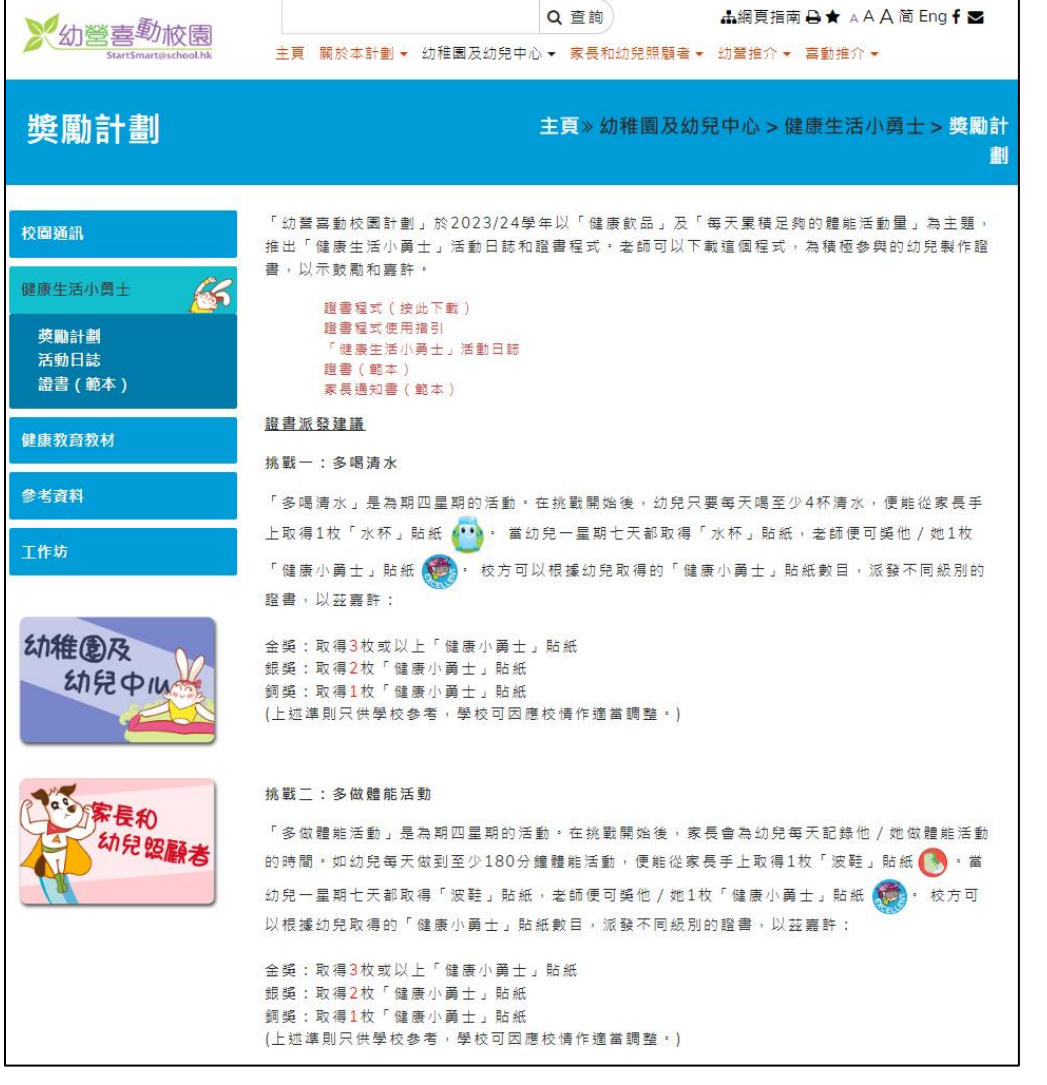

i. 點擊"證書程式(按此下載)"

ii. 點擊"Save"旁的

Do you want to save Ihfcert\_2023.exe (6.93 MB) from www.startsmart.gov.hk? Run

Save

 $\blacktriangledown$ 

Cancel

Save Save as ×

iii. 點擊"Save as"來保存設置文件

 $Save$ Save and run Do you want to save Ihfcert\_2023.exe (6.93 MB) from www.startsmart.gov.hk? **Run** 

# <span id="page-4-0"></span>**2.** 保存應用程式

i. 保存設置文件於桌面

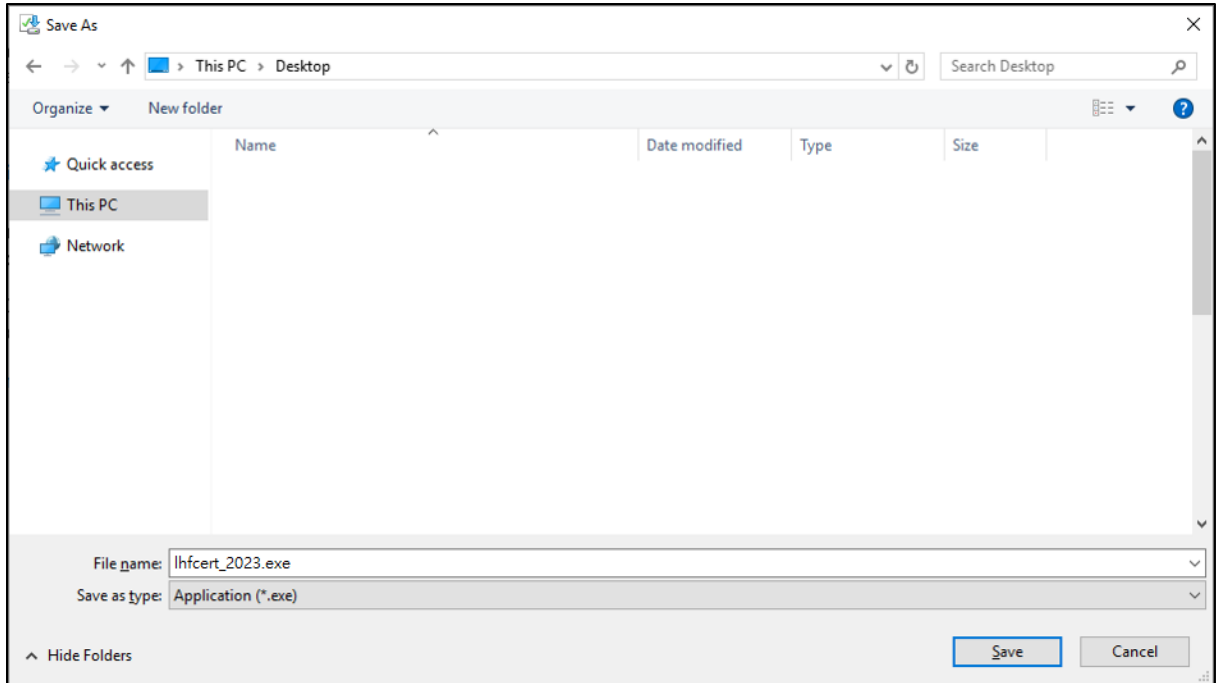

ii. 在桌面可看到保存設置文件

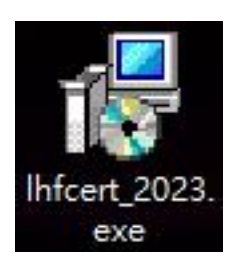

# <span id="page-5-0"></span>**3.** 安裝應用程式

在桌面上雙點擊安裝程式以啟動安裝精靈。

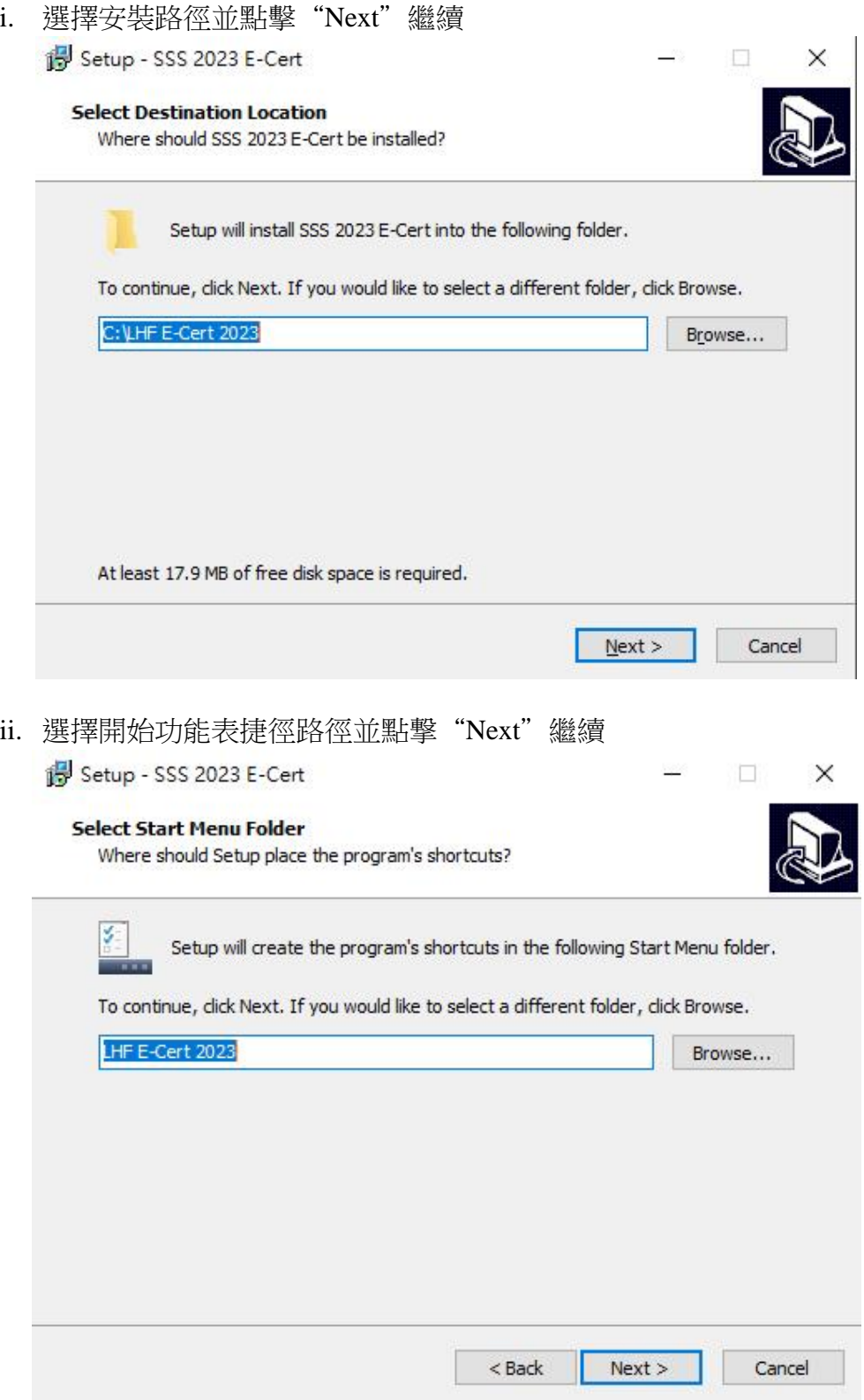

# <span id="page-6-0"></span>**4.** 安裝需要的元件 **(**可能出現的步驟**)**

安裝程式會檢測電腦是否已安裝了必要的元件; 如電腦已經安裝了所有必須的元件,安 裝程式會跳過此步驟, 否則安裝程式會先安裝元件

i. 點擊"Install"開始安裝

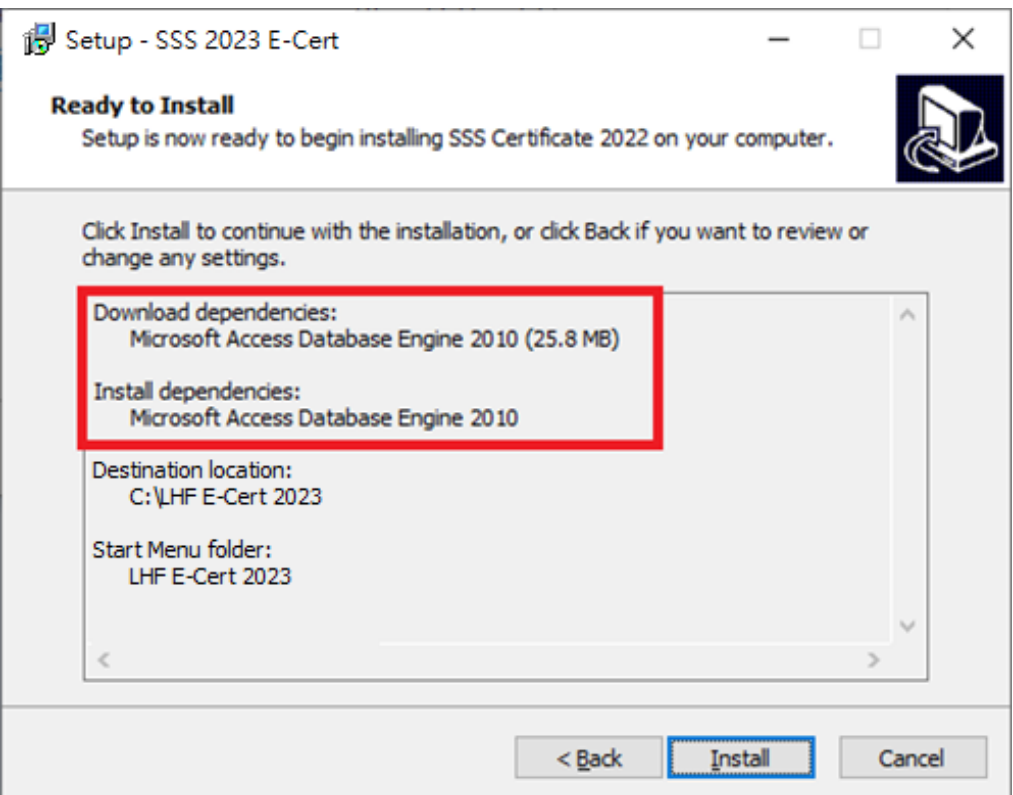

#### **4.1)** 安裝 **Microsoft .NET framework 4.0**

i. 安裝程式會自動下載並安裝元件

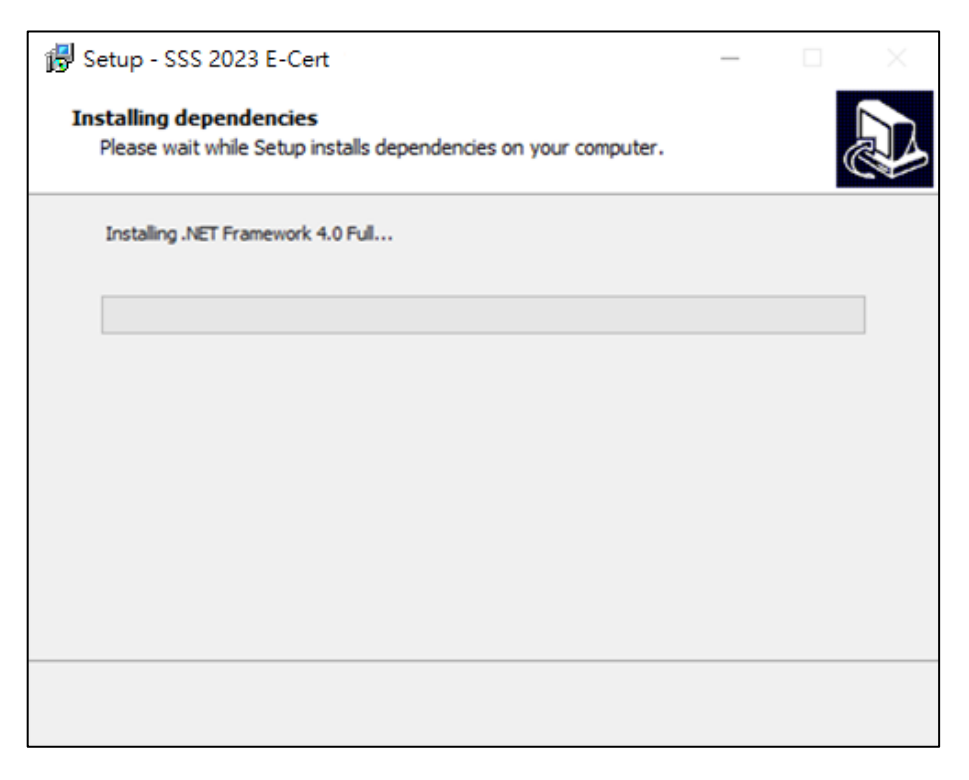

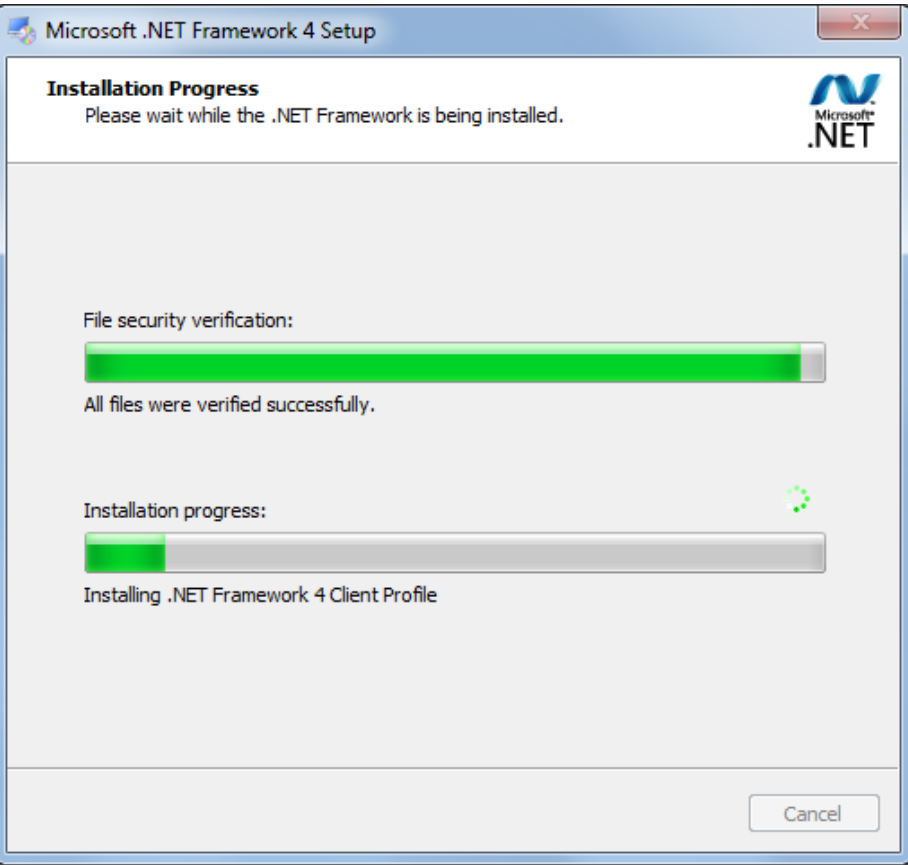

# **4.2)** 安裝 **Microsoft Access Database Engine 2010**

i. 安裝程式會自動下載並安裝元件

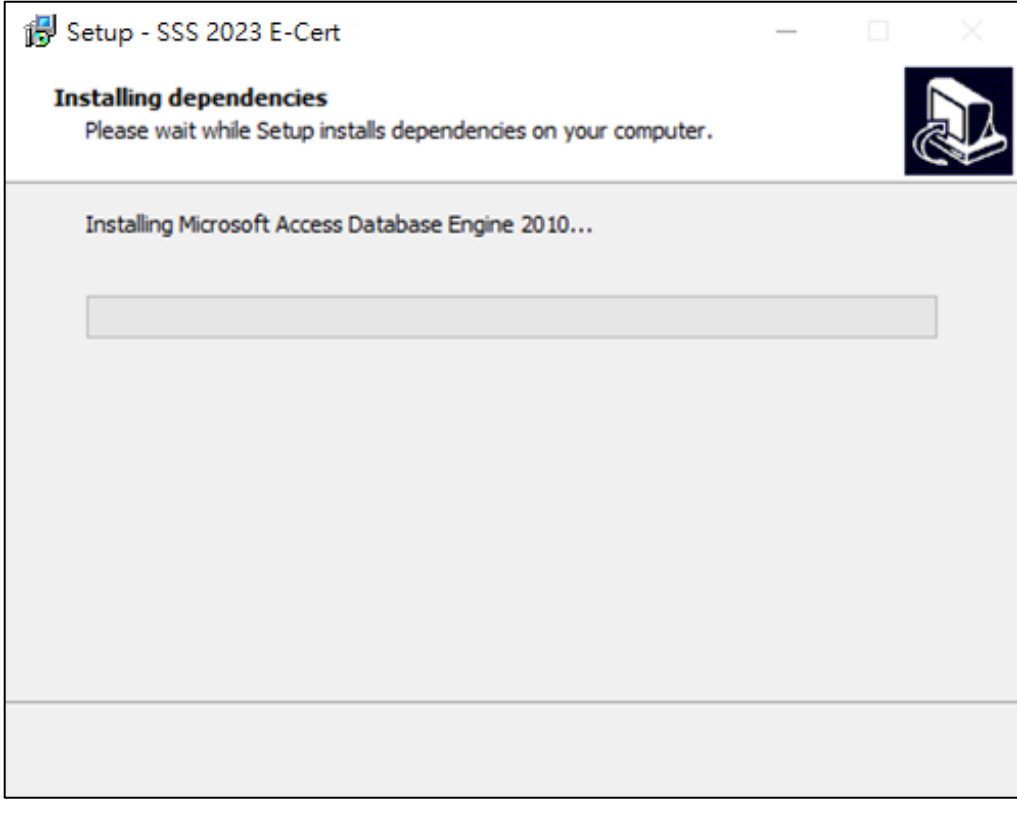

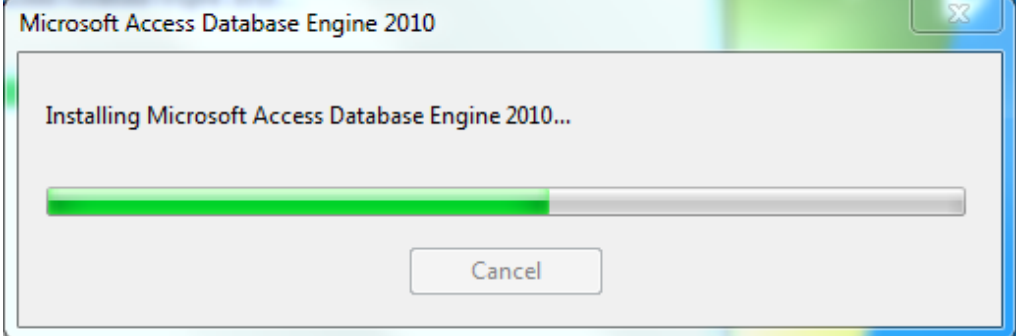

### <span id="page-9-0"></span>**5.** 完成安裝

#### i. 安裝完成後,點擊"Finish"退出安裝精靈

#### Setup - SSS 2023 E-Cert

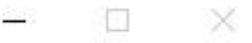

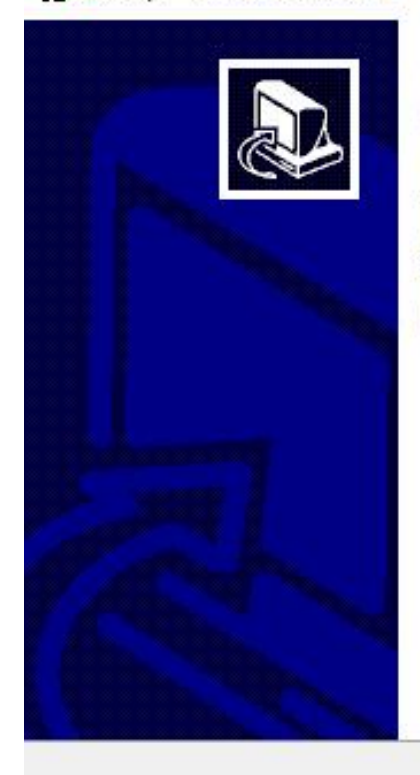

### **Completing the SSS 2023 E-Cert Setup Wizard**

Setup has finished installing SSS 2023 E-Cert on your computer. The application may be launched by selecting the installed shortcuts.

Click Finish to exit Setup.

Finish

ii. 退出安裝精靈後,桌面會出現一個新的捷徑"SSS Certificate 2023"

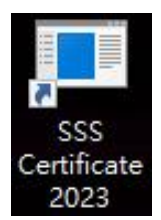

# <span id="page-10-0"></span>三**)** 使用列印證書程式

<span id="page-10-1"></span>**1.** 開始列印證書程式

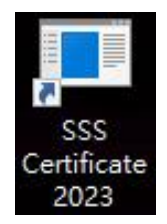

i. 雙點擊桌面的捷徑, 然後輸入密碼並點擊"Enter"

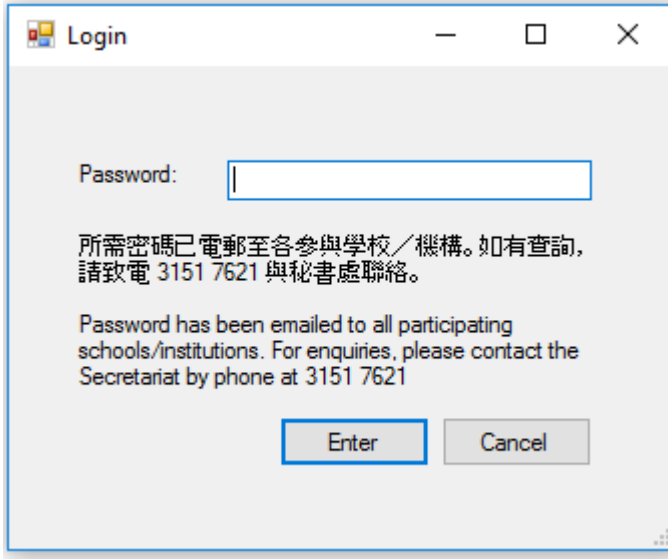

ii. 登錄程式後, 會出現以下畫面:

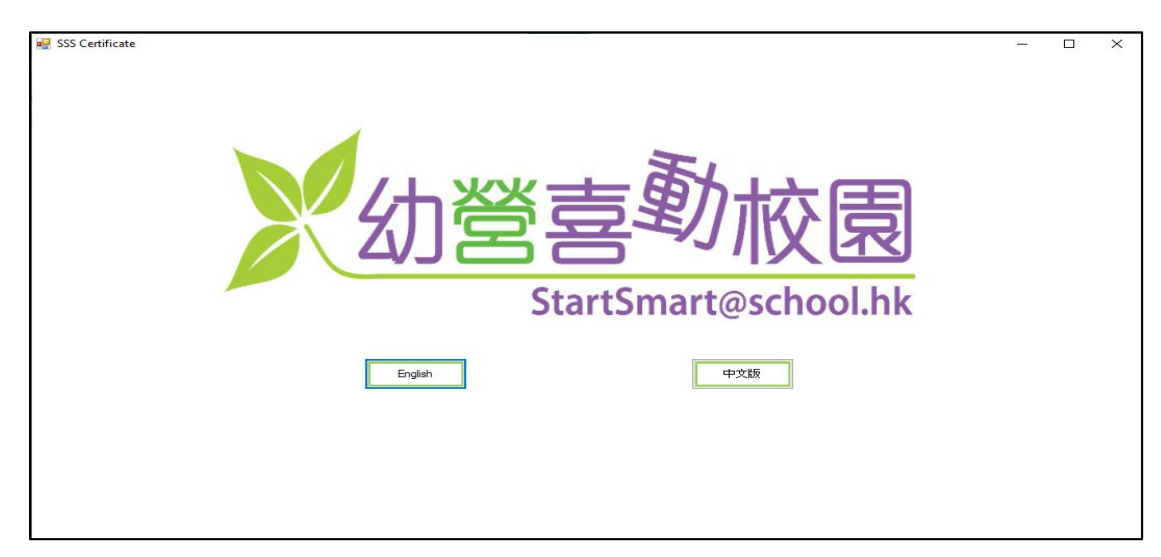

#### <span id="page-11-0"></span>**2.** 選擇語言

i. 按"English"或"中文版"選擇語言

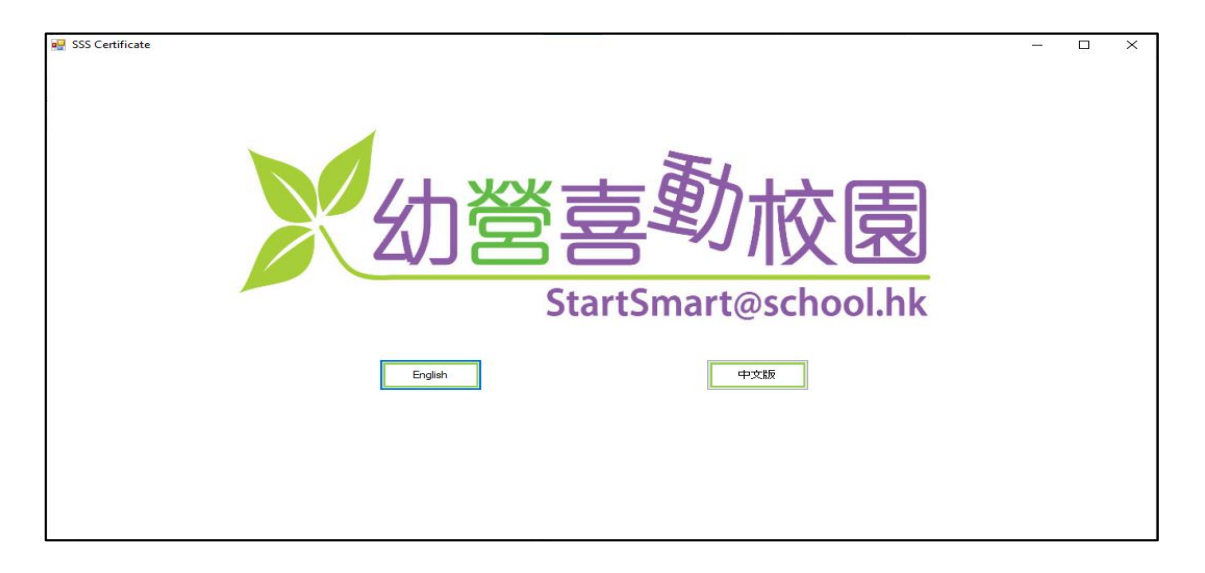

ii. 進入程式後也可以點擊下圖所示的位置更改語言

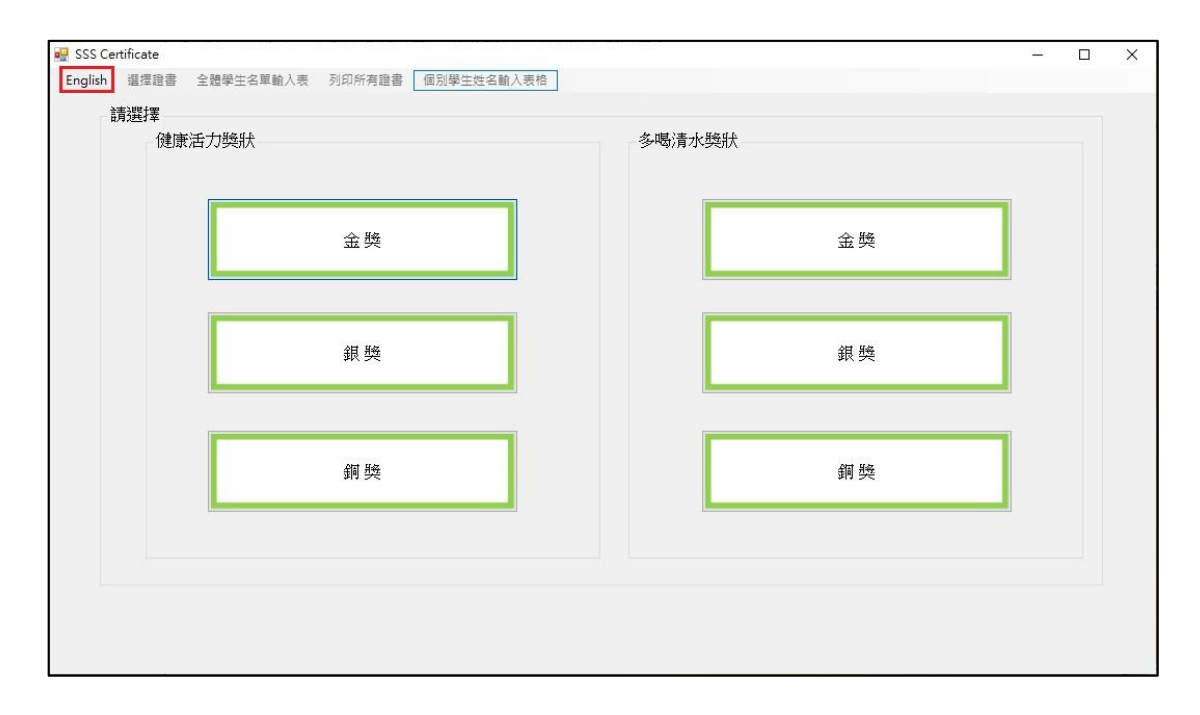

#### <span id="page-12-0"></span>**3.** 選擇證書

- i. 本程式設有兩款證書供選擇: "多喝清水獎狀"及"健康活力獎狀"
- ii. 每款證書均有3個獎項, 分別是"金獎"、"銀獎"和"銅獎"
- iii. 使用者可按下圖所示按鈕選擇證書及獎項類別

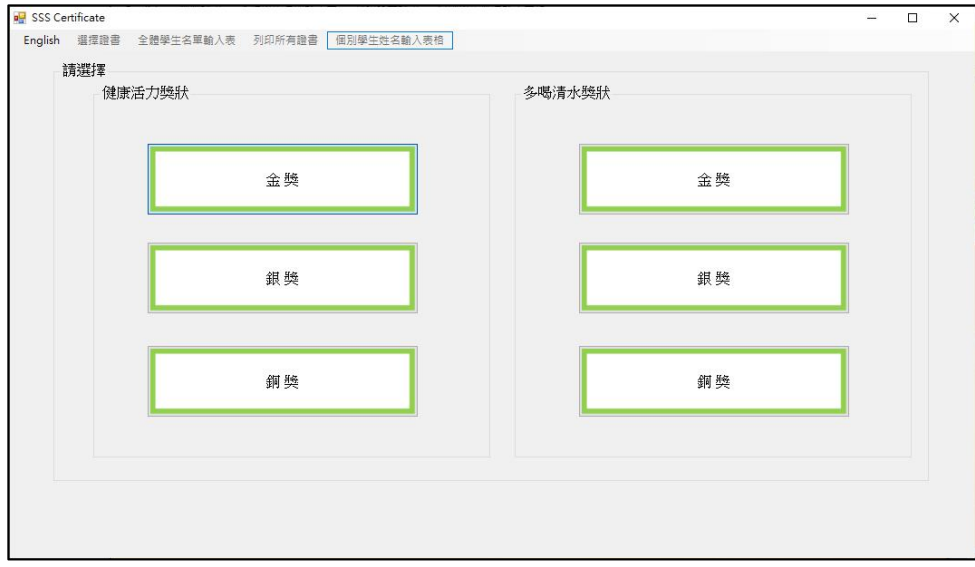

iv. 進入程式後可按下圖所示點擊有關位置選擇證書類別

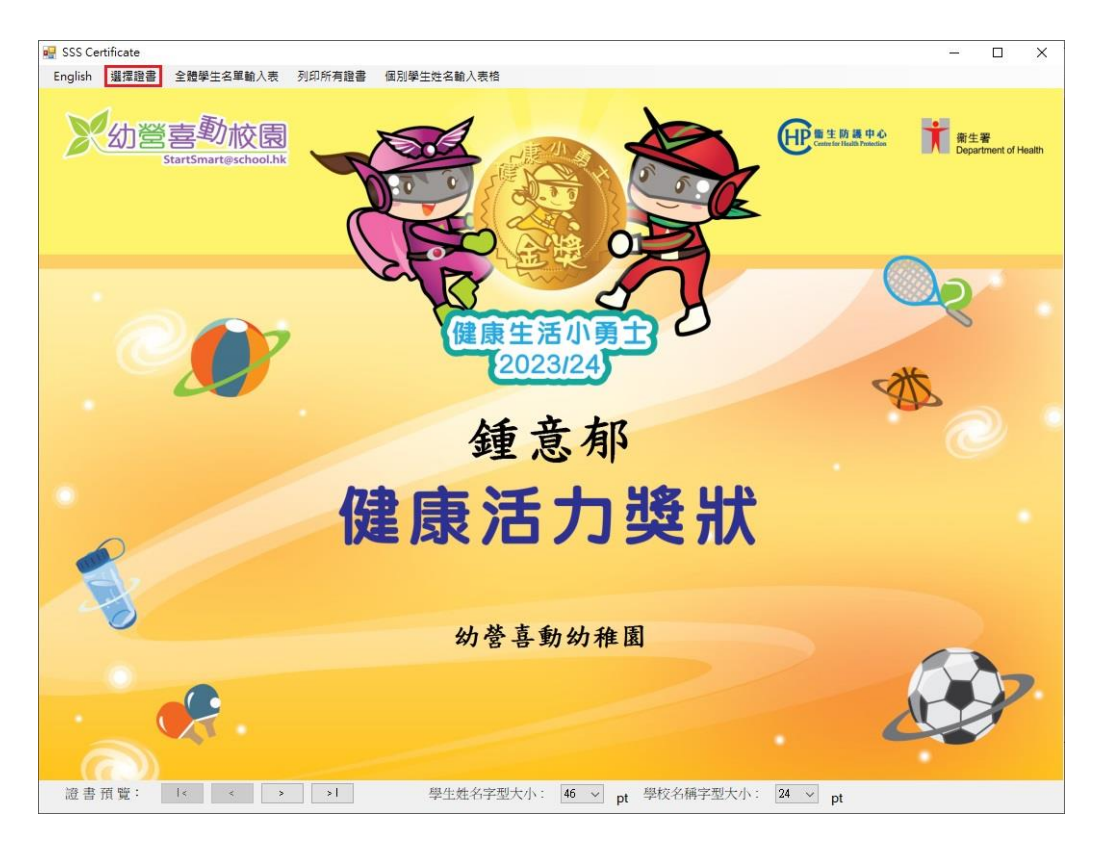

### <span id="page-13-0"></span>**4.** 全體學生名單輸入表

i. 按 "全體學生名單輸入表" 開啟輸入表

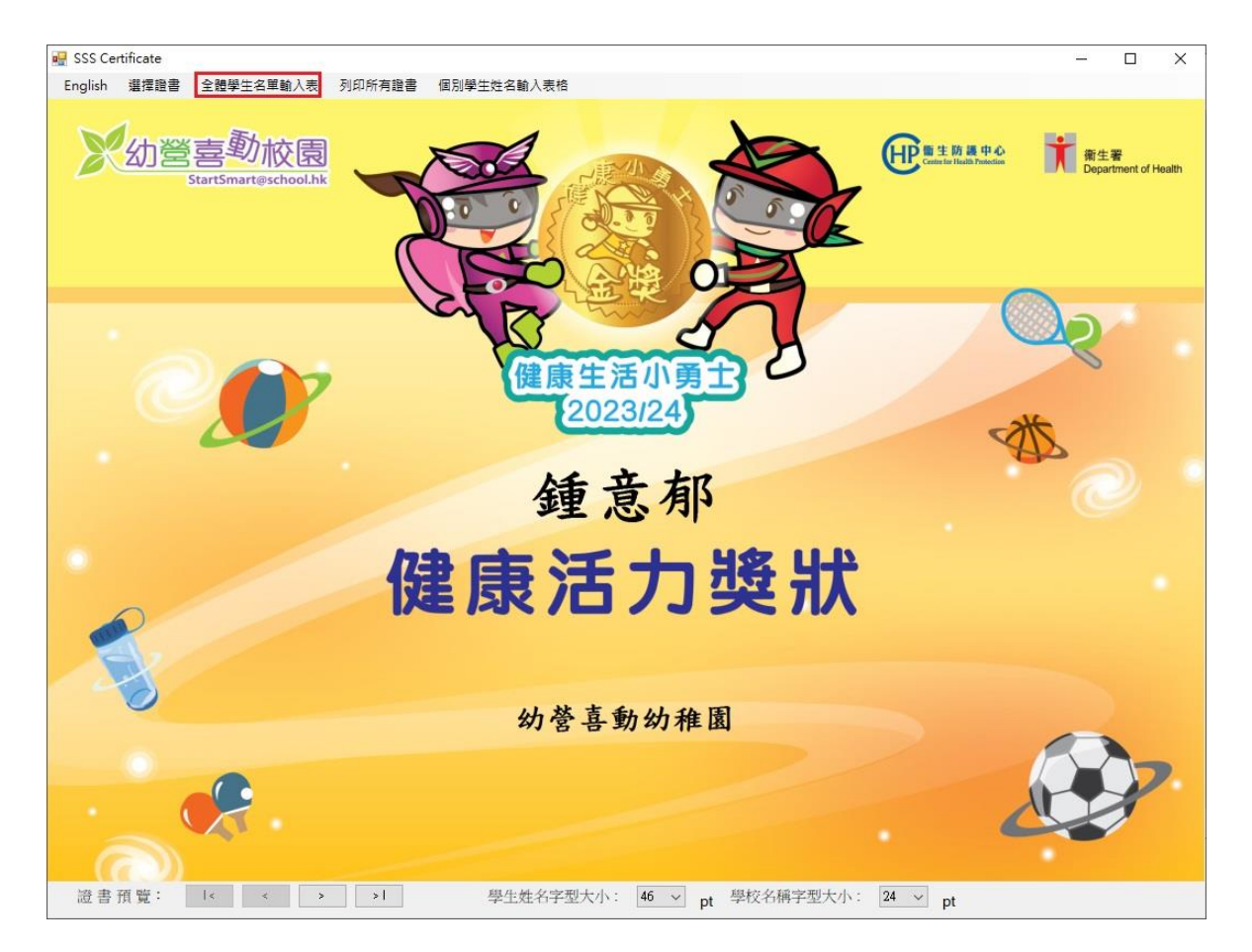

- ii. 在 "學生姓名" 及 "學校名稱" 的欄位輸入資料
- iii. 如學校名稱太長, 可利用 "學校名稱第二行 (可選填)" 的欄位繼 續輸入學校名稱。

證書將顯示 "學校名稱第二行 (可選填)" 的字於 "學校名稱" 之下 iv.當完成輸入學生名單後, 按儲存並關閉 Excel 電子表格

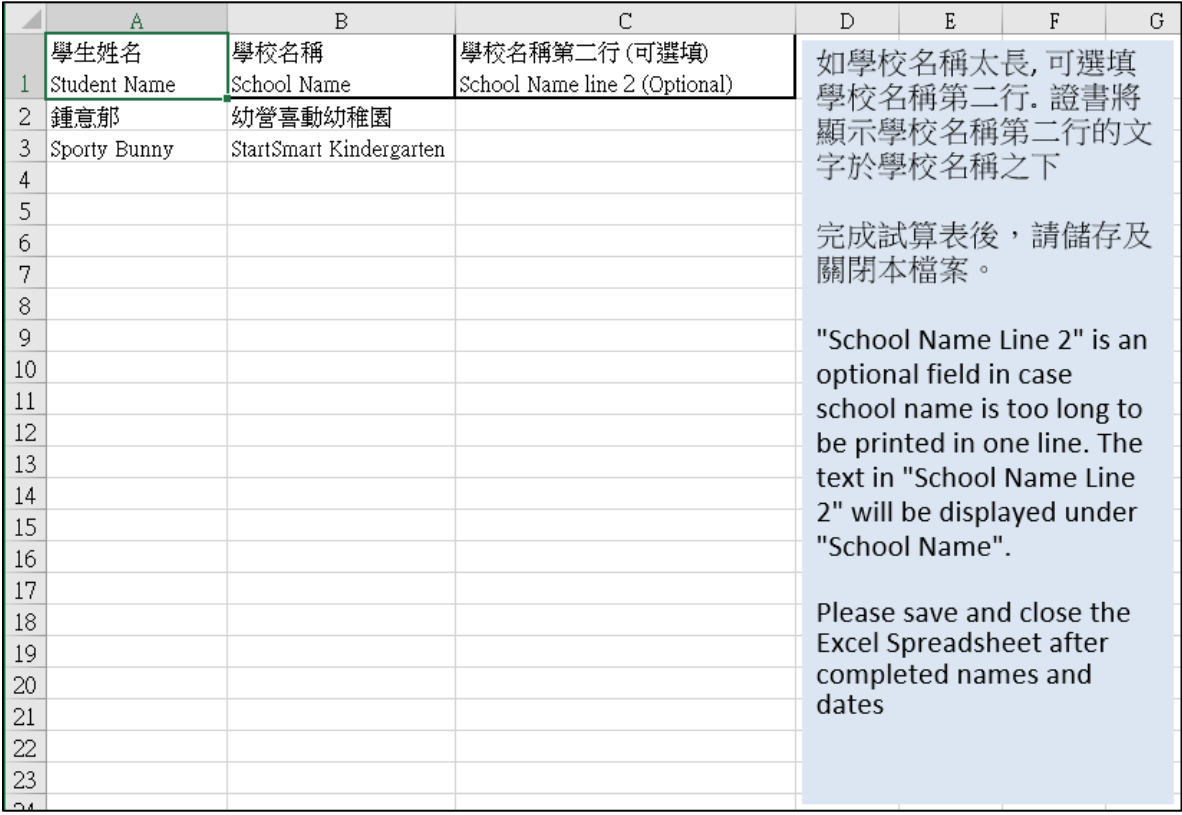

#### <span id="page-15-0"></span>**5.** 預覽證書

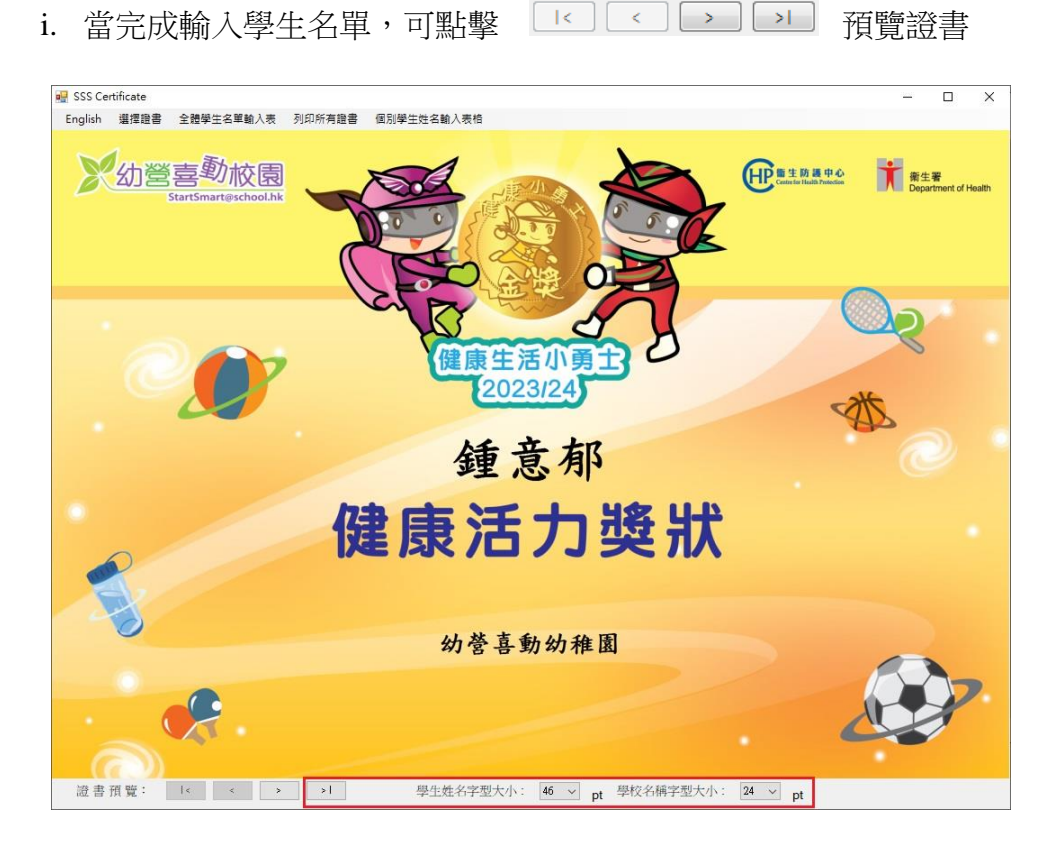

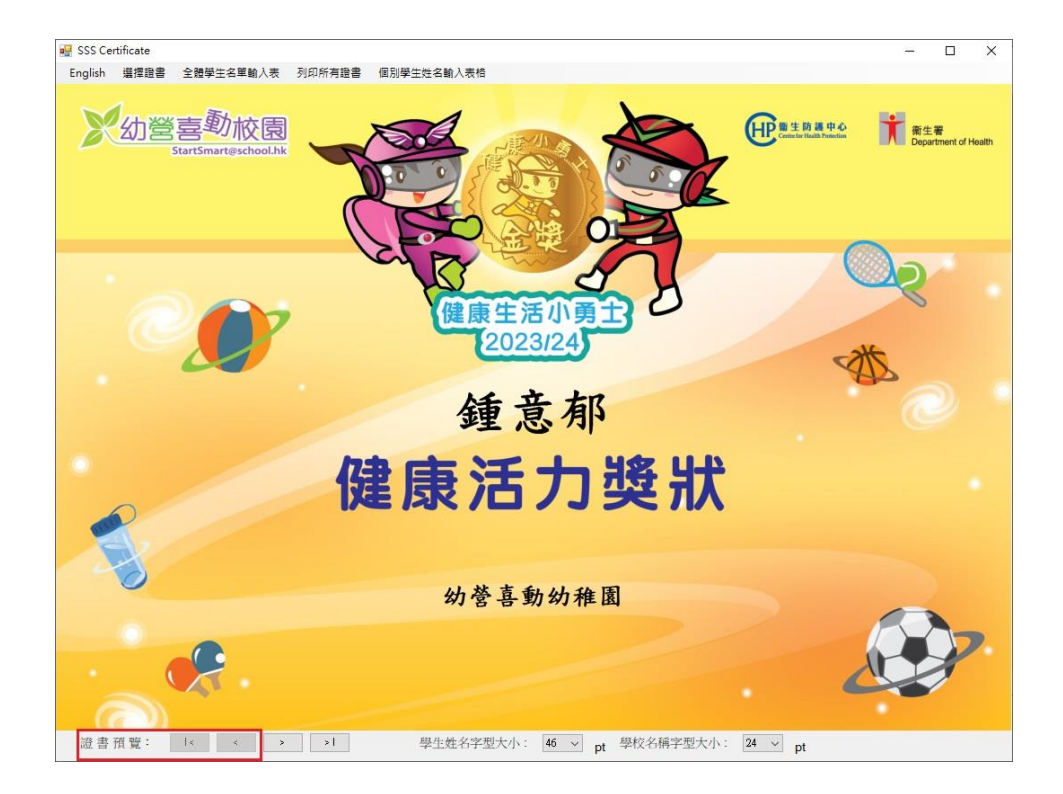

ii. 使用者可利用下圖所示的選單,調整學生姓名及學校名稱字型的大小

# <span id="page-16-0"></span>**6.** 列印所有證書

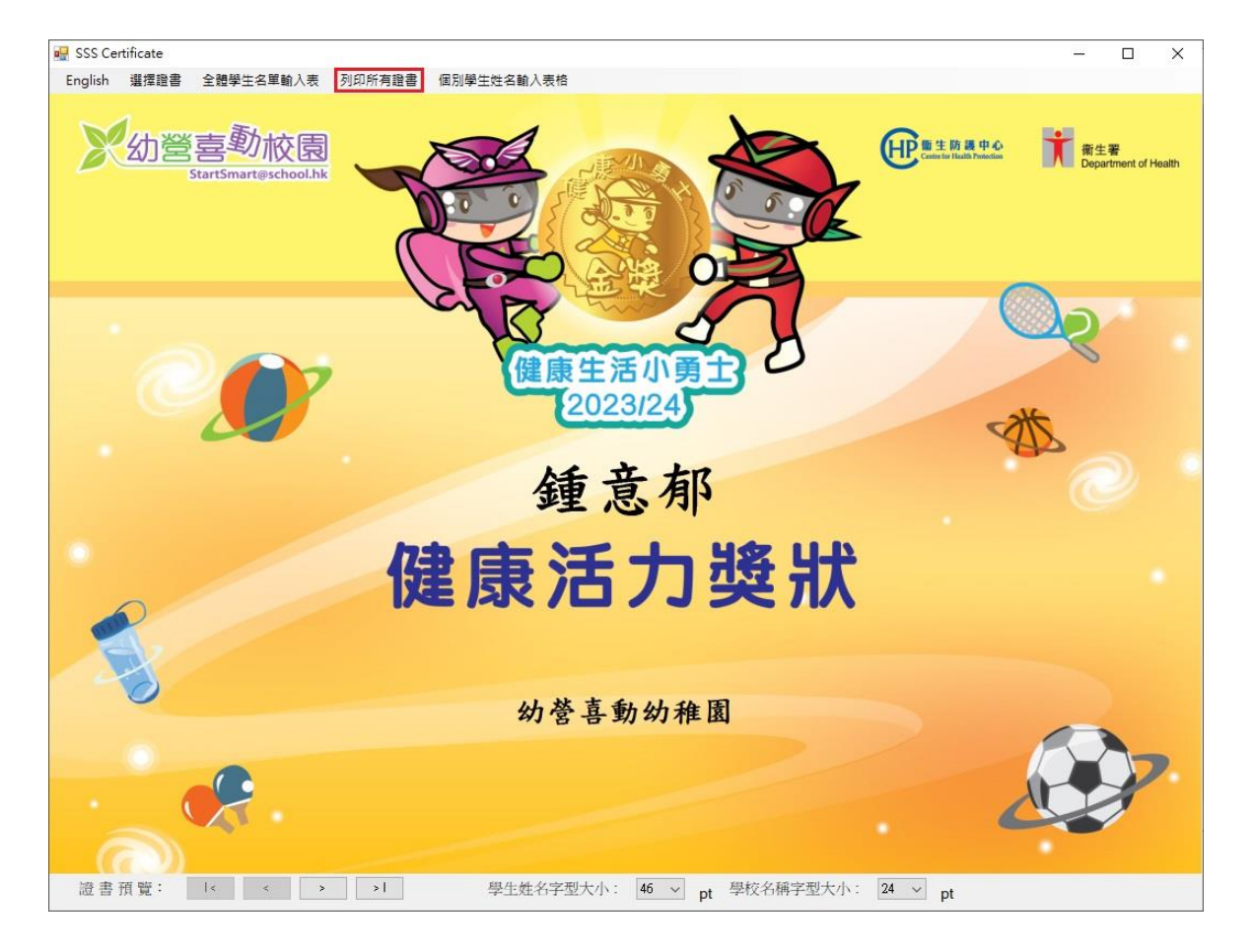

i. 按 "列印所有證書" 列印所有儲存在"全體學生名單輸入表" 裡的證書

ii. 可選擇想使用的打印機, 和需要打印的頁面範圍及數量,然後點擊 "Print" 開始列印

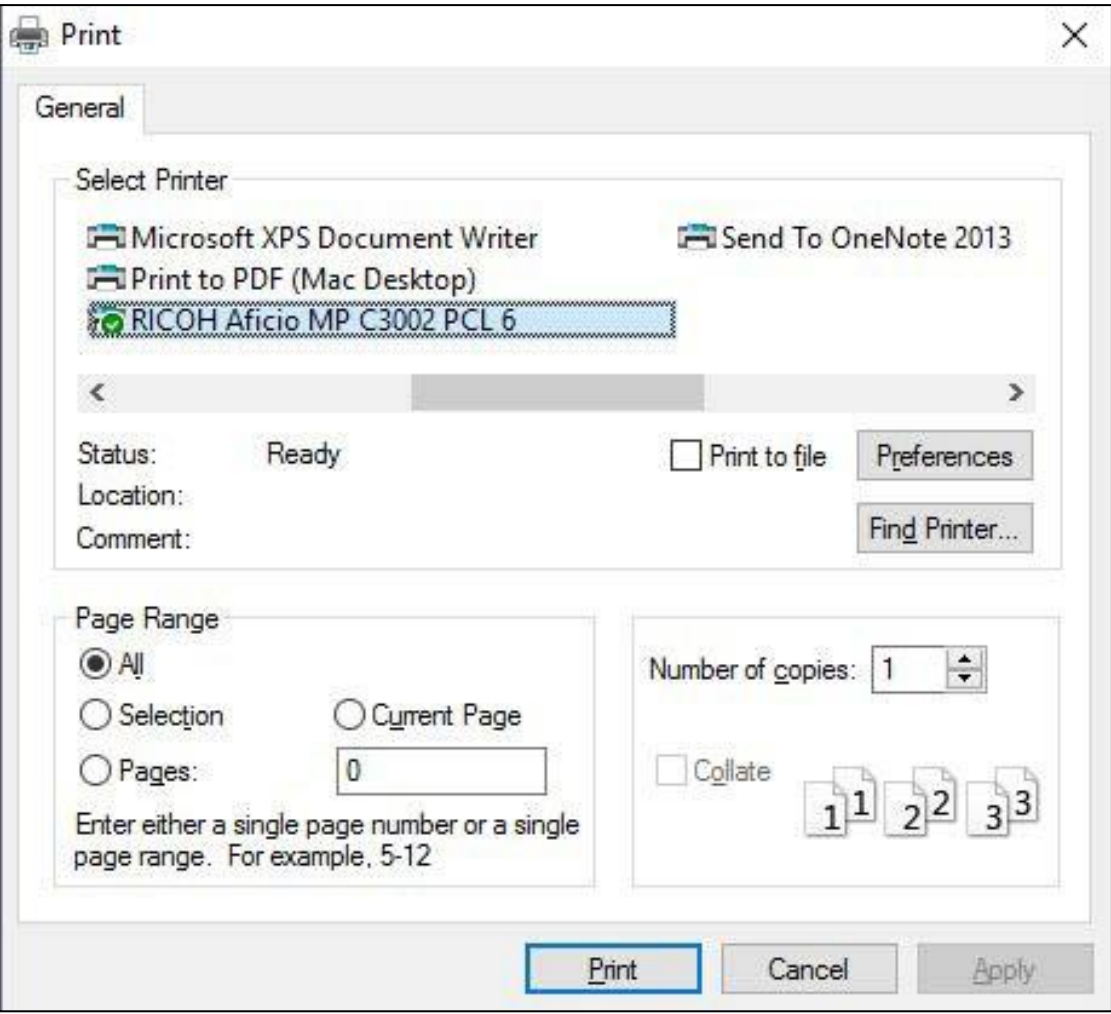

#### <span id="page-18-0"></span>**7.** 個別學生姓名輸入表格

i. 可使用 "個別學生姓名輸入表格" 輸入及列印證書給個別學生

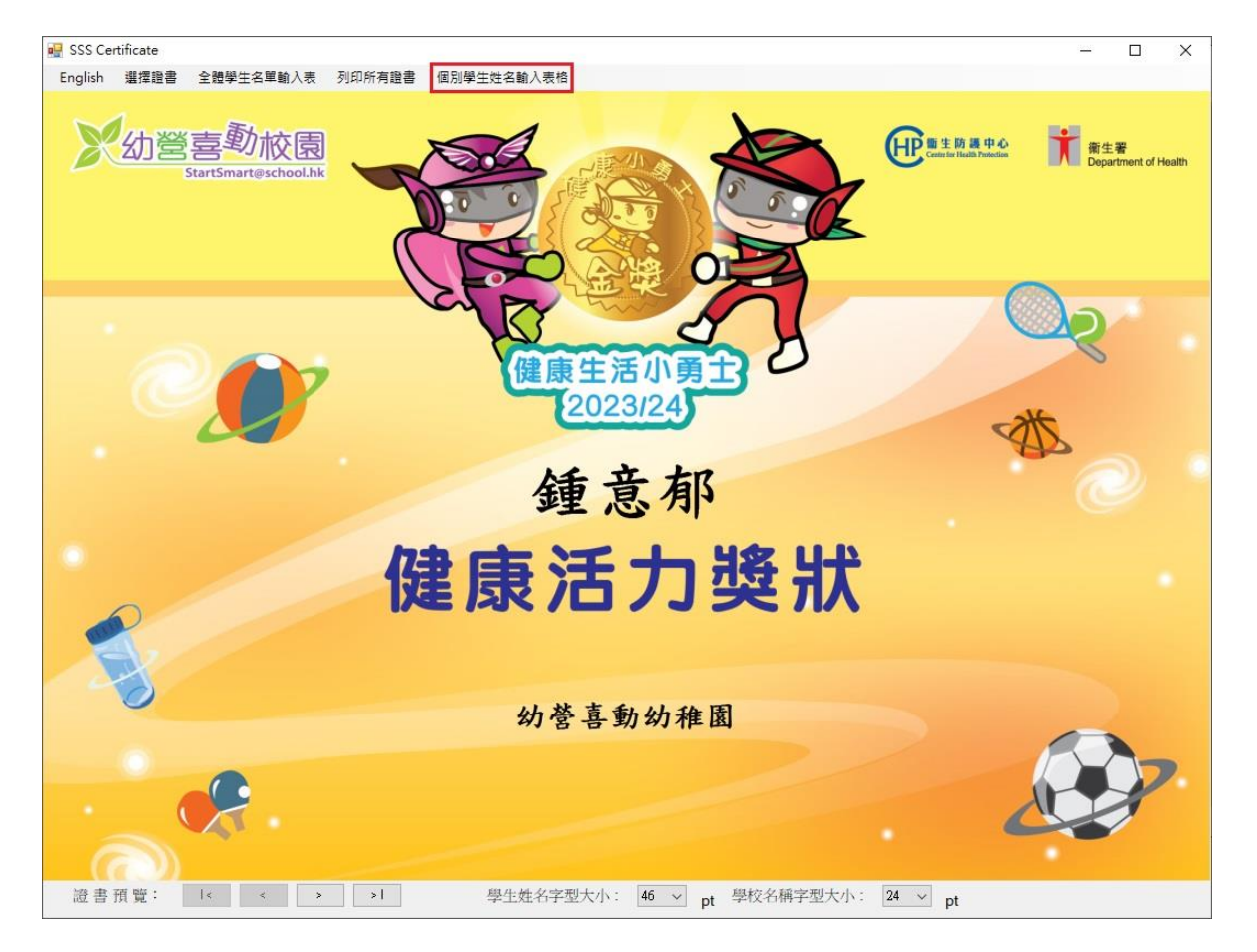

ii. 在 "學生姓名" 及 "學校名稱" 的欄位輸入資料. 如學校名稱太長, 可 繼續把學校名稱輸入 "學校名稱第二行 (可選填)" 的欄位, 證書將顯示 此行的字於 "學校名稱" 之下

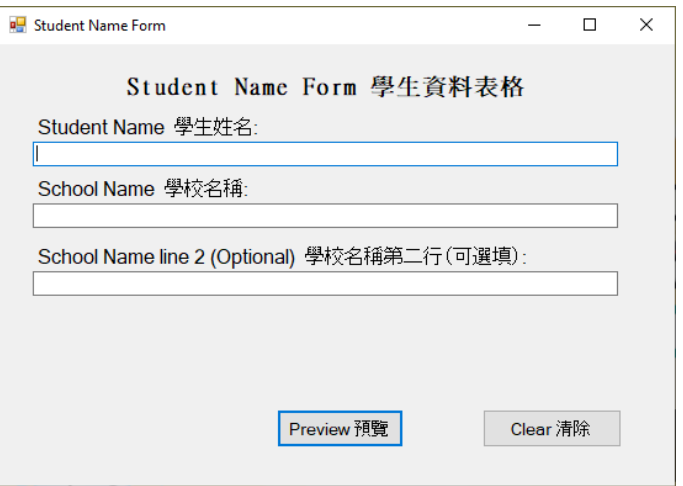

iii. 當完成學生資料表格後, 按 "預覽" 繼續

iv. 按 "列印證書" 開始列印, 程序與第三部分("使用列印證書程式") 步驟6一 樣

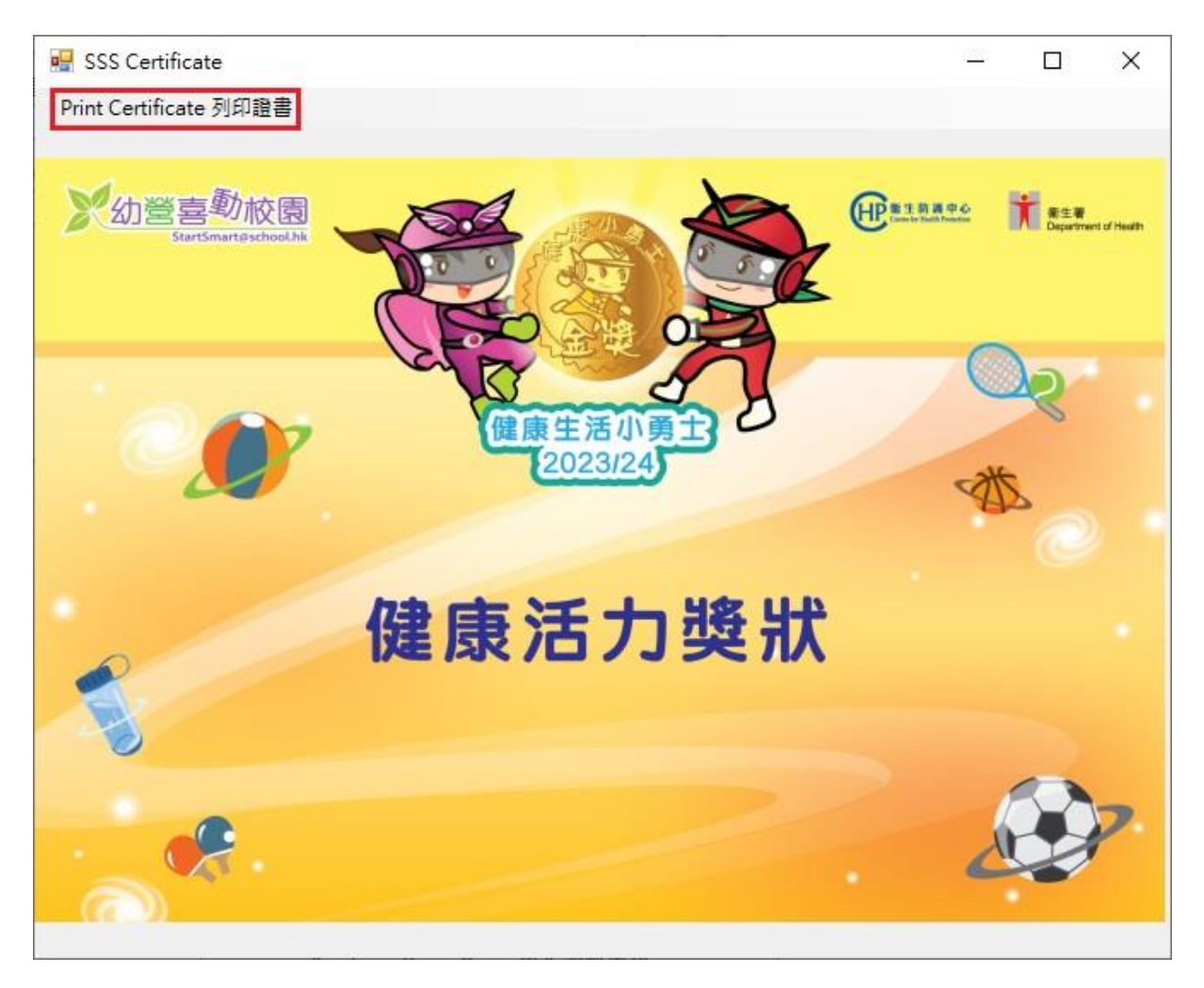

### <span id="page-20-0"></span>**8.** 關閉列印證書程式

#### i. 點擊右上角的"X"關閉程式

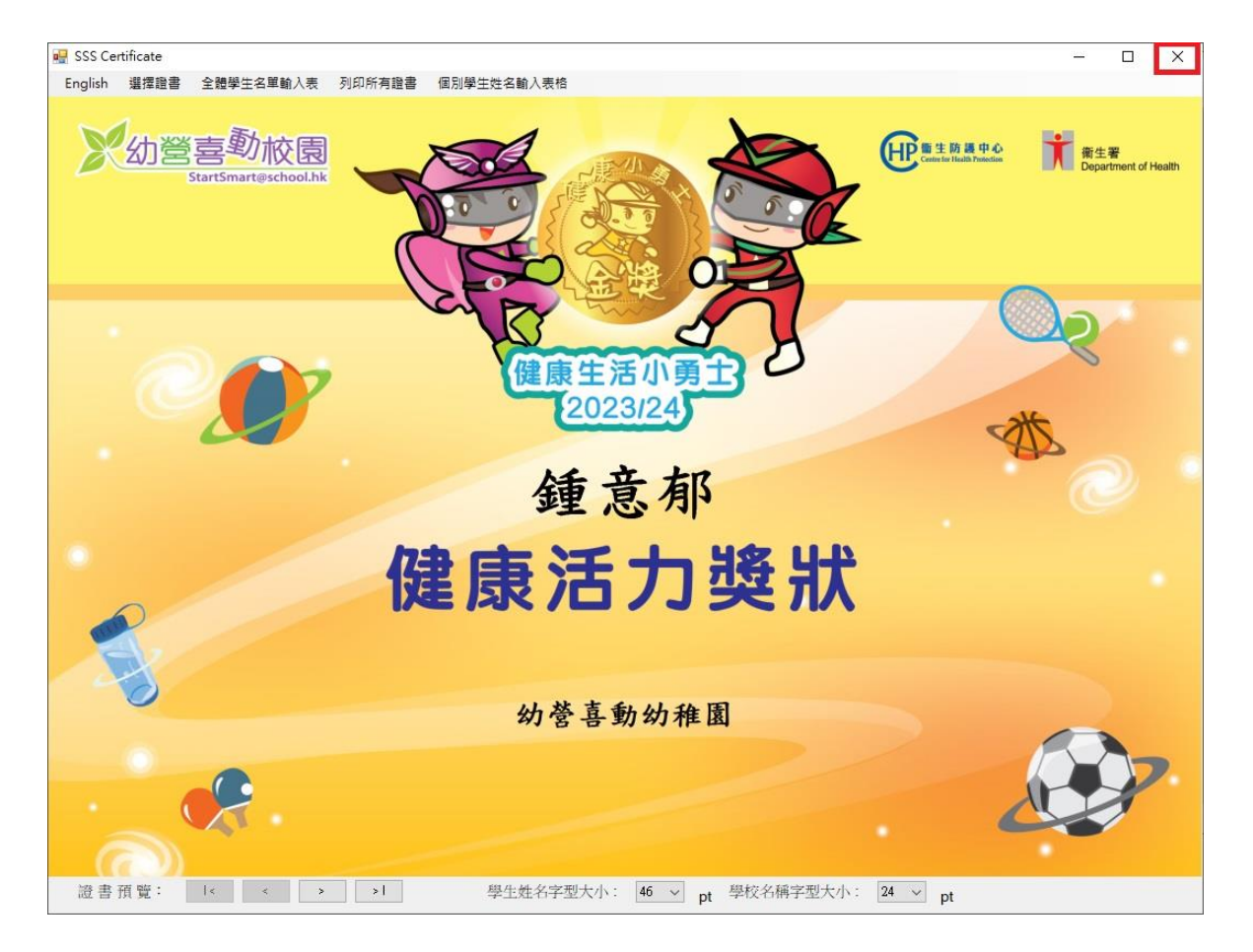